# Model Creation with exocad

### **Prep Files**

1. Virtually Oriented Upper and Lower Scan(s).

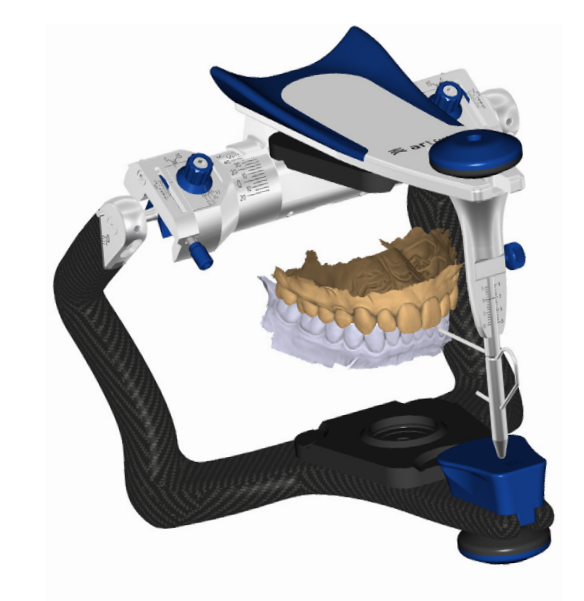

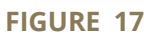

#### **Model Creation**

- 1. Select Tools > Mesh Alignment
- 2. Choose a Model Type that matches the destination printer.
- 3. Set the Model Height to 38mm.
- 4. Click Reset Alignment
- 5. Move the model until the Upper Jaw Model Height = 22.00mm. Click Ok

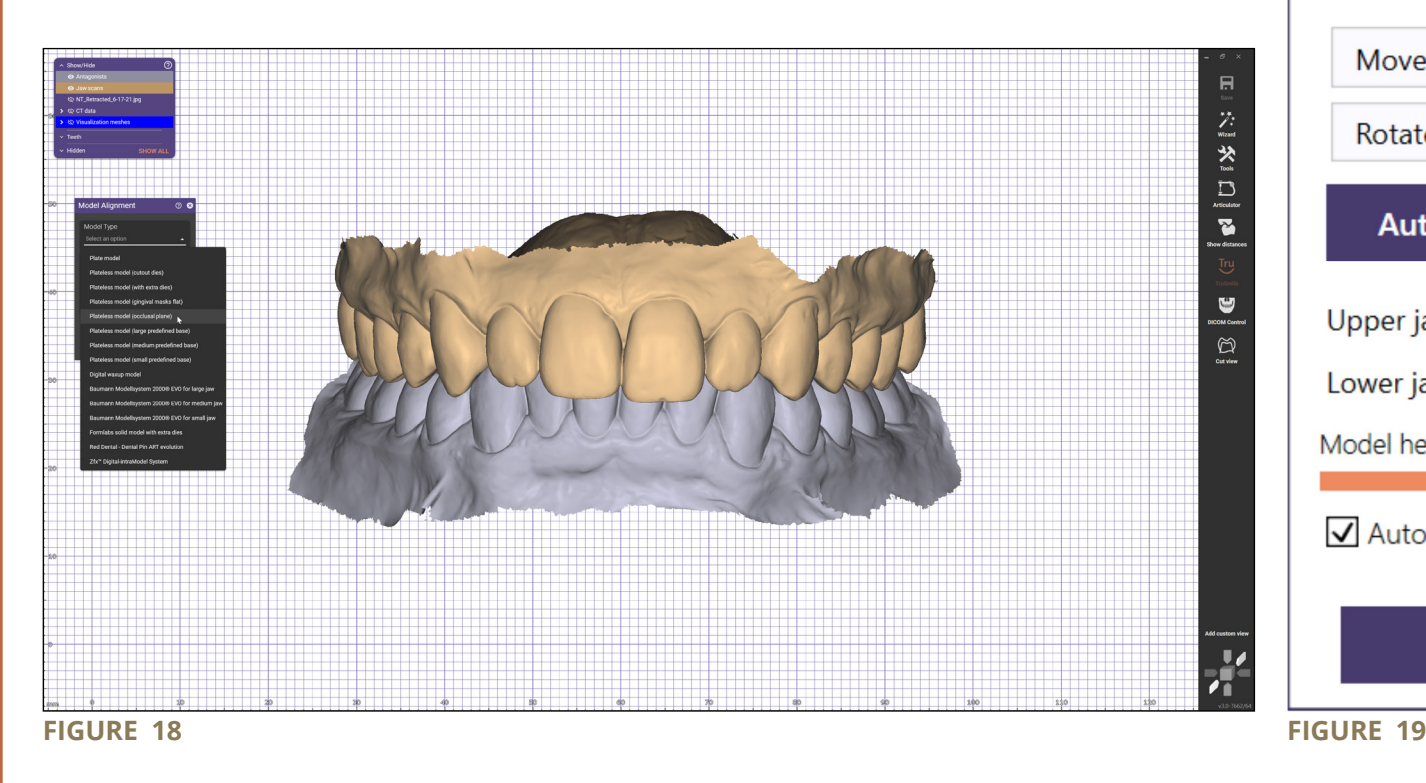

- 6. With the models still selected, click Plateless Model Design, then use the default or preferred settings and process both arches.
- 7. Continue to the model attachments or export the models for use in another application such as meshmixer.

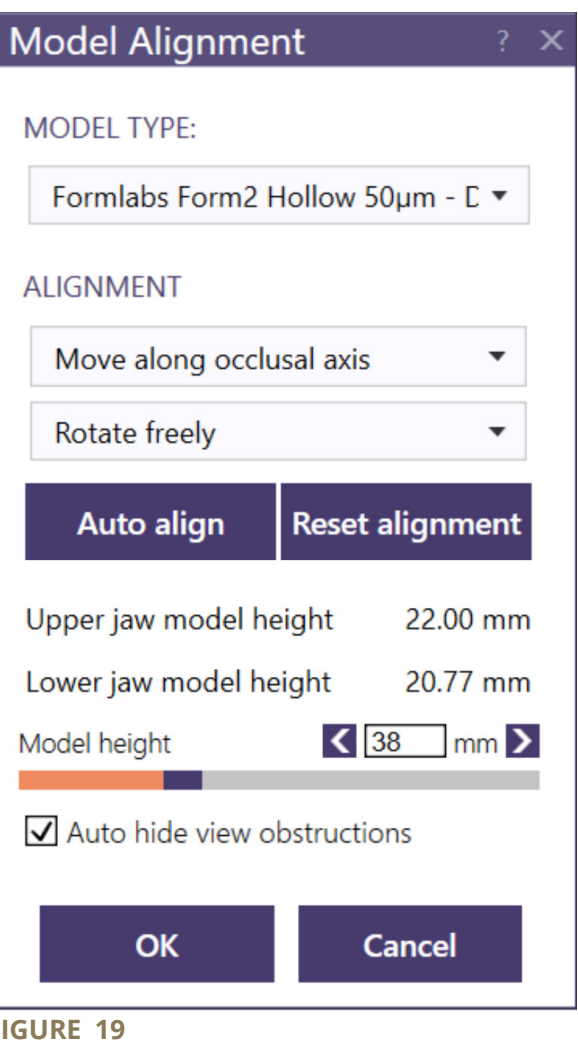

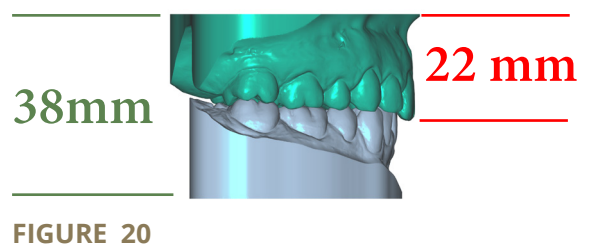

# Model Attachment with exocad

#### **Prep Files**

- 1. Virtually Mounted Upper and Lower Scan(s).
- 2. exocad Model Builder Module.
- 3. Kois Attachments for exocad model builder. https://www.koiscenter.com/wp-content/uploads/2023/02/Kois-Center-Transfer-Adapter-Attachment-2023.zip

### **Model Attachment with exocad Model Builder**

- 1. Select Tools > Model Attachment
- 2. Choose the Kois Attachment and click on the back of the upper model.
- 3. The attachments will attach in the correct direction.
- 4. Select the front-view and move the attachment left/right until the center notch lines up with the midline of the patient.
- 5. Change to the side-view and move the model so the incisal edge is at the 71mm gridline.
- 6. Next, pull the attachment back until the back edge is at the 0mm gridline.
- 7. Click Ok to process the attachments.
- 8. Save the files out and print.

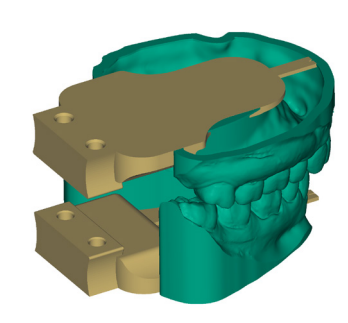

**FIGURE 21 —** Click back of models to initiate attachment. Attachment automatically sets in correct direction.

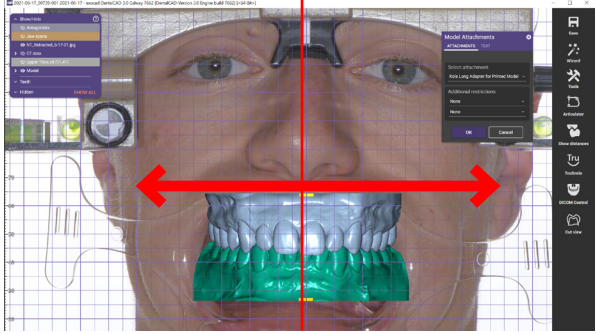

**FIGURE 22 —** Lining up the attachment with the facial midline.

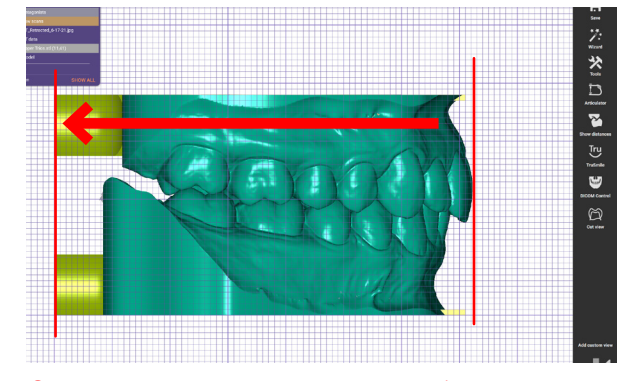

**0mm 71mm FIGURE 23 —** Setting the model/attachment length.

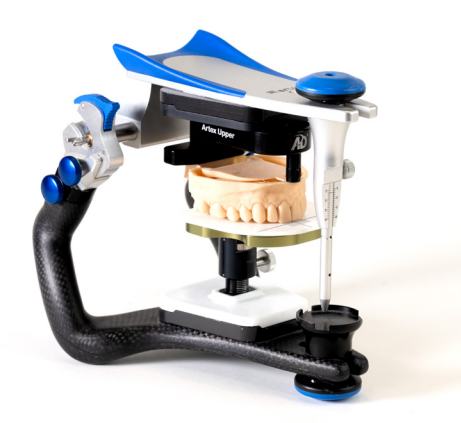

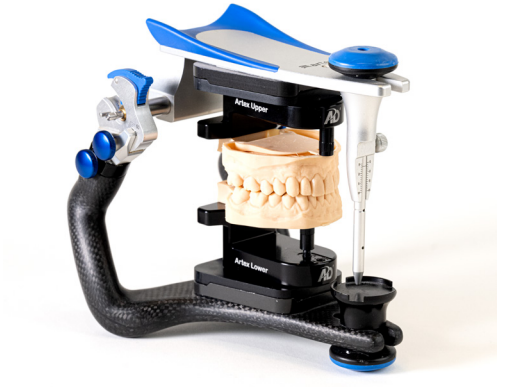